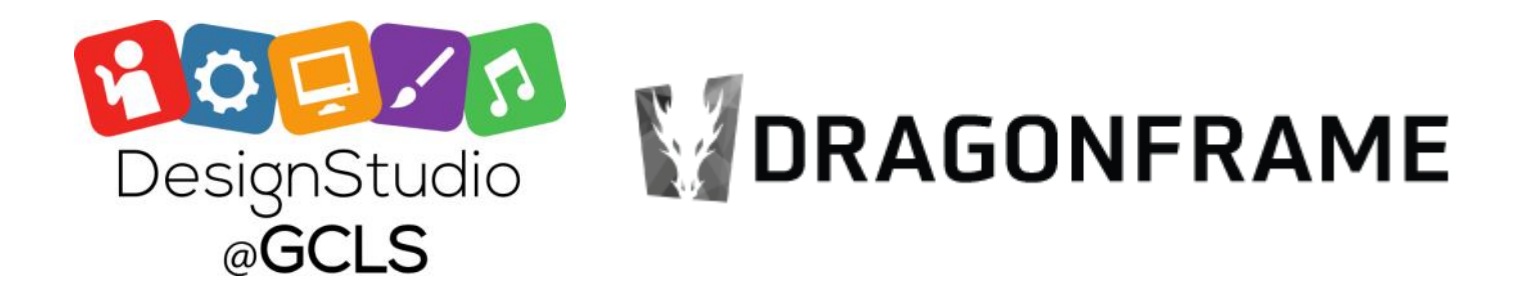

# *Create Stop Motion Animation with Dragonframe 3*

- Open **Webcam Settings Panel** to control focus shown above. Click the camera icon and then click "show webcam settings panel"
- Make sure it's controlling "**Microsoft LifeCam Studio"**, not "Facetime HD Camera"
- Basic Controls Tab Brightness, Contrast, Saturation, Sharpness, White Balance
- Advanced Controls Tab- Backlight Compensation, FOCUS either auto, or drag the cursor left and right to change the focus. This is the important one for this camera, as distance really affects the focus here.

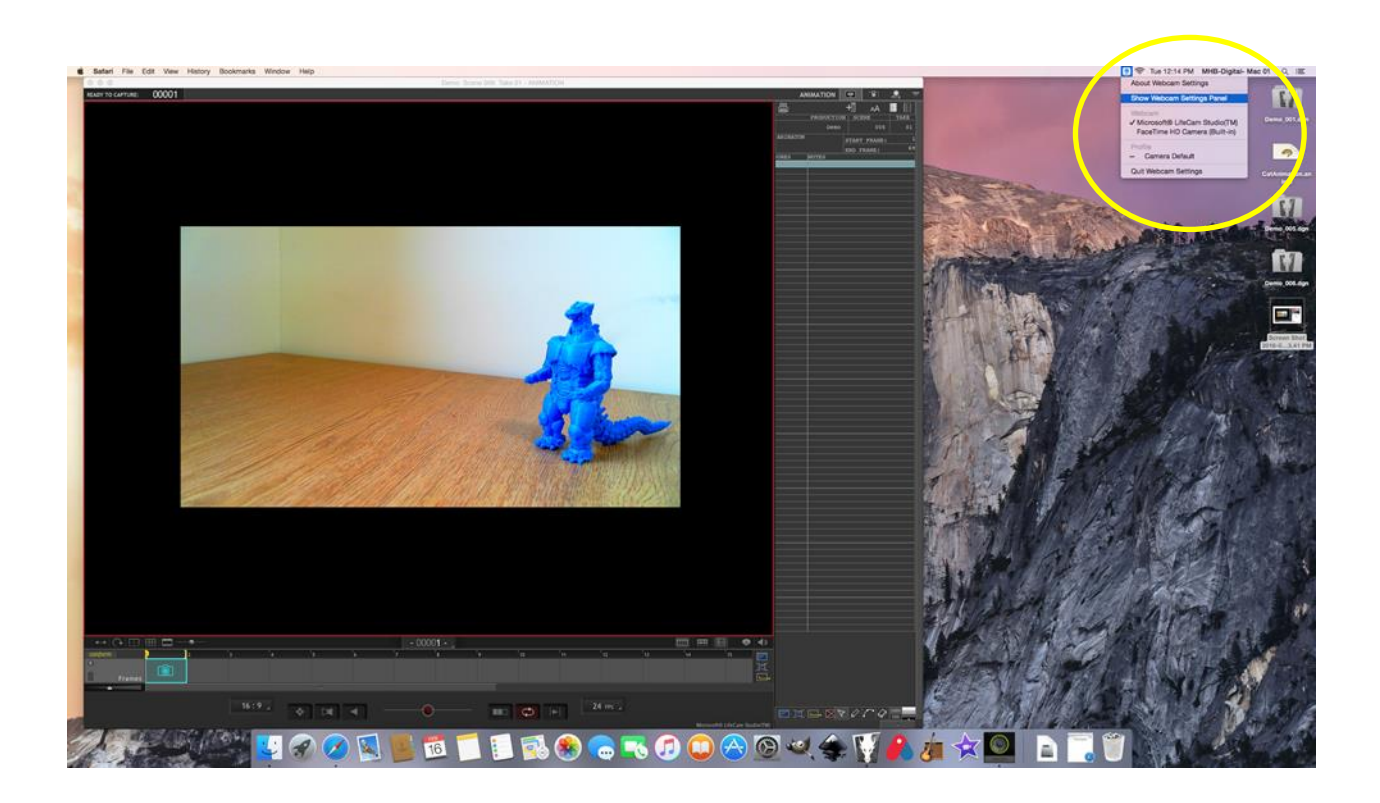

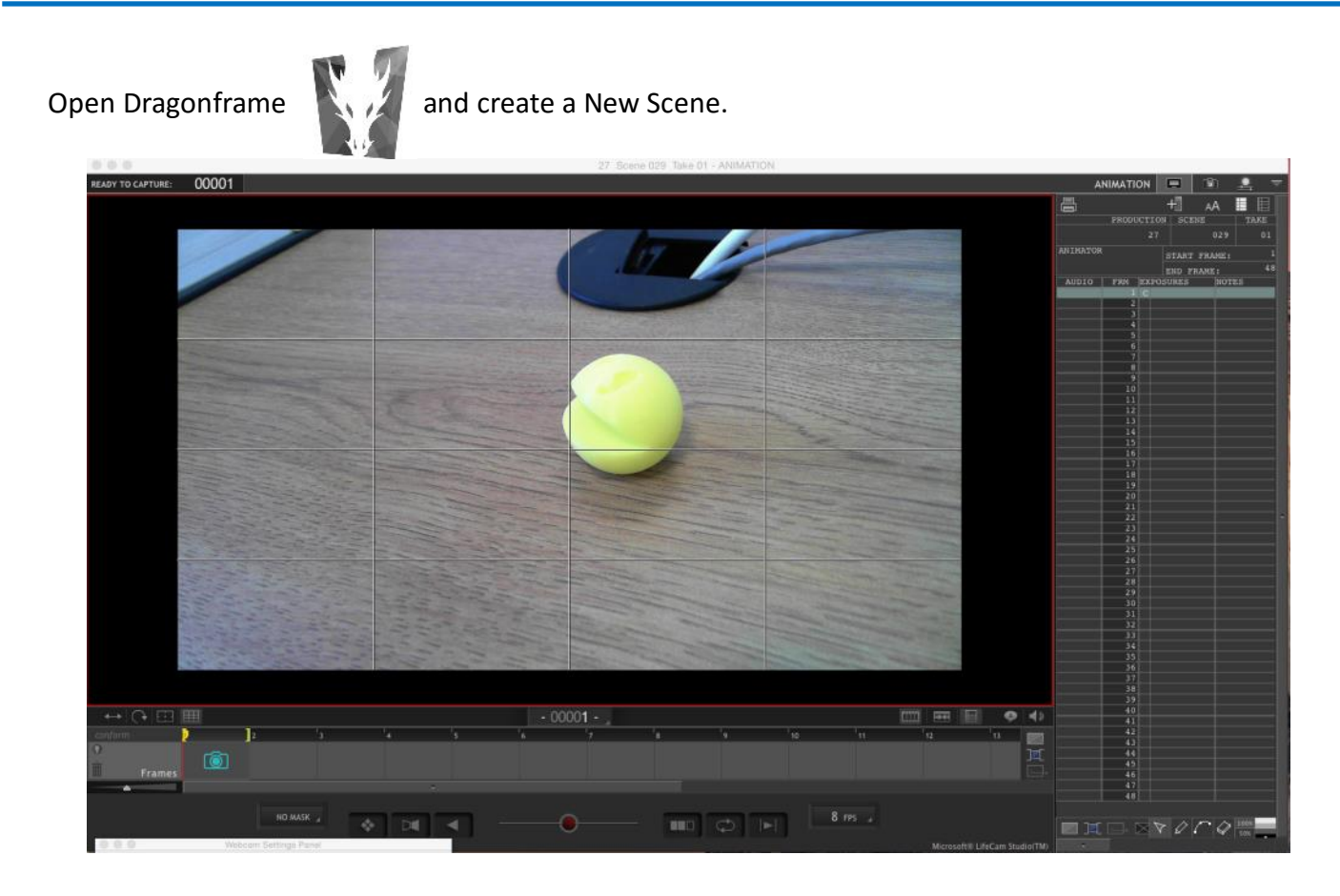

### This is **Animation View**.

There are 3 buttons on the bottom left: **timeline view**, **audio view**, and **X sheet view**. For this, we are going to use timeline view, to view our frames as we create them. Along the right panel you can see a vertical display of numbers - this is also a timeline, showing details about each frame.

# **What is a frame?**

Frames are individual pictures taken or drawn to form a short clip or movie. If you look at a roll of film, each little square is a frame. Or if you scrolled through a flipbook, each page is considered a frame. When frames follow each other, it creates the illusion of movement.

This page is an excerpt from [http://wikis.evergreen.edu/computing/index.php/Keypad\\_Controls\\_](http://wikis.evergreen.edu/computing/index.php/Keypad_Controls_-_Dragonframe)-\_Dragonframe

There are 15 default keys on the keypad.

However, you could animate a scene with only the **Step**, **Play**, and **Shoot** keys, if you so desired.

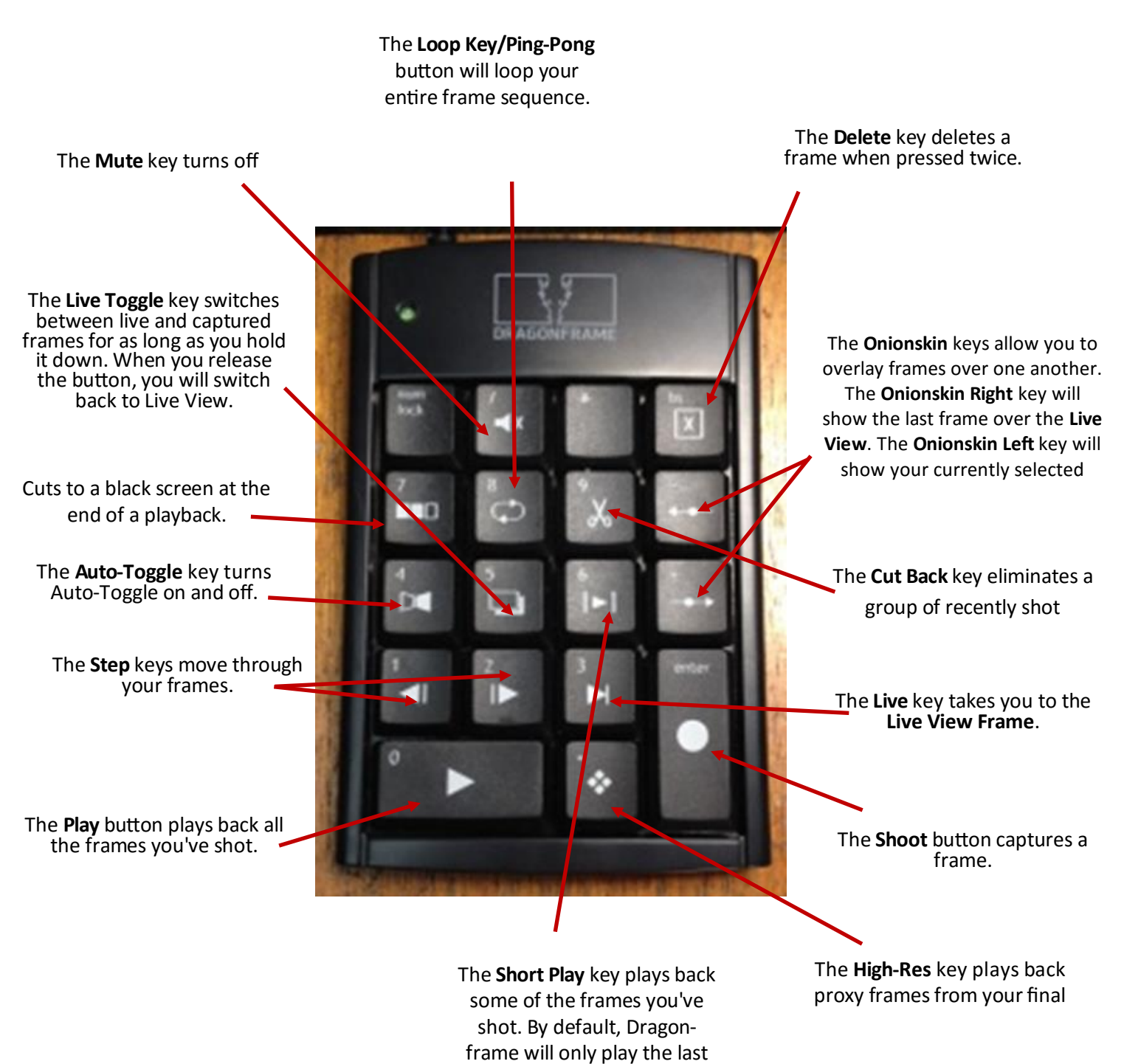

12 frames.

Okay, so now that we're familiar with each button on the keypad...let's make some frames.

Dragonframe starts with 48 frames. You can add additional frames by typing a larger number in the "END FRAME" line.

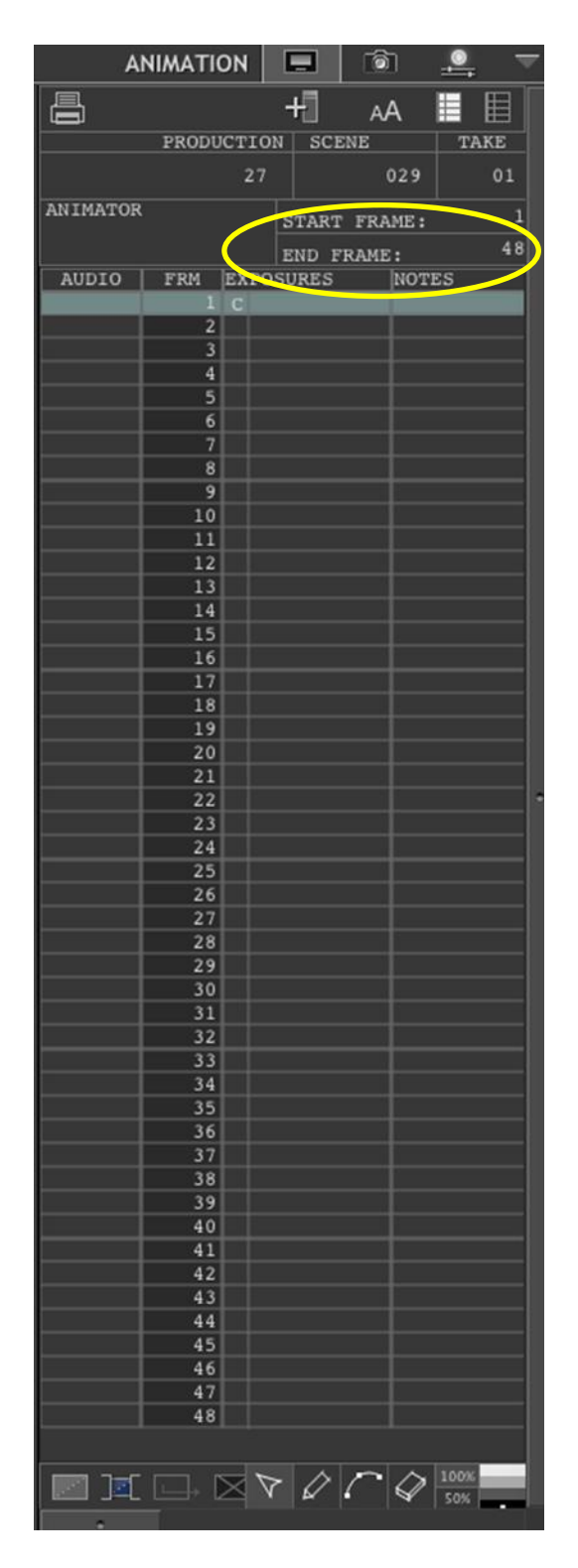

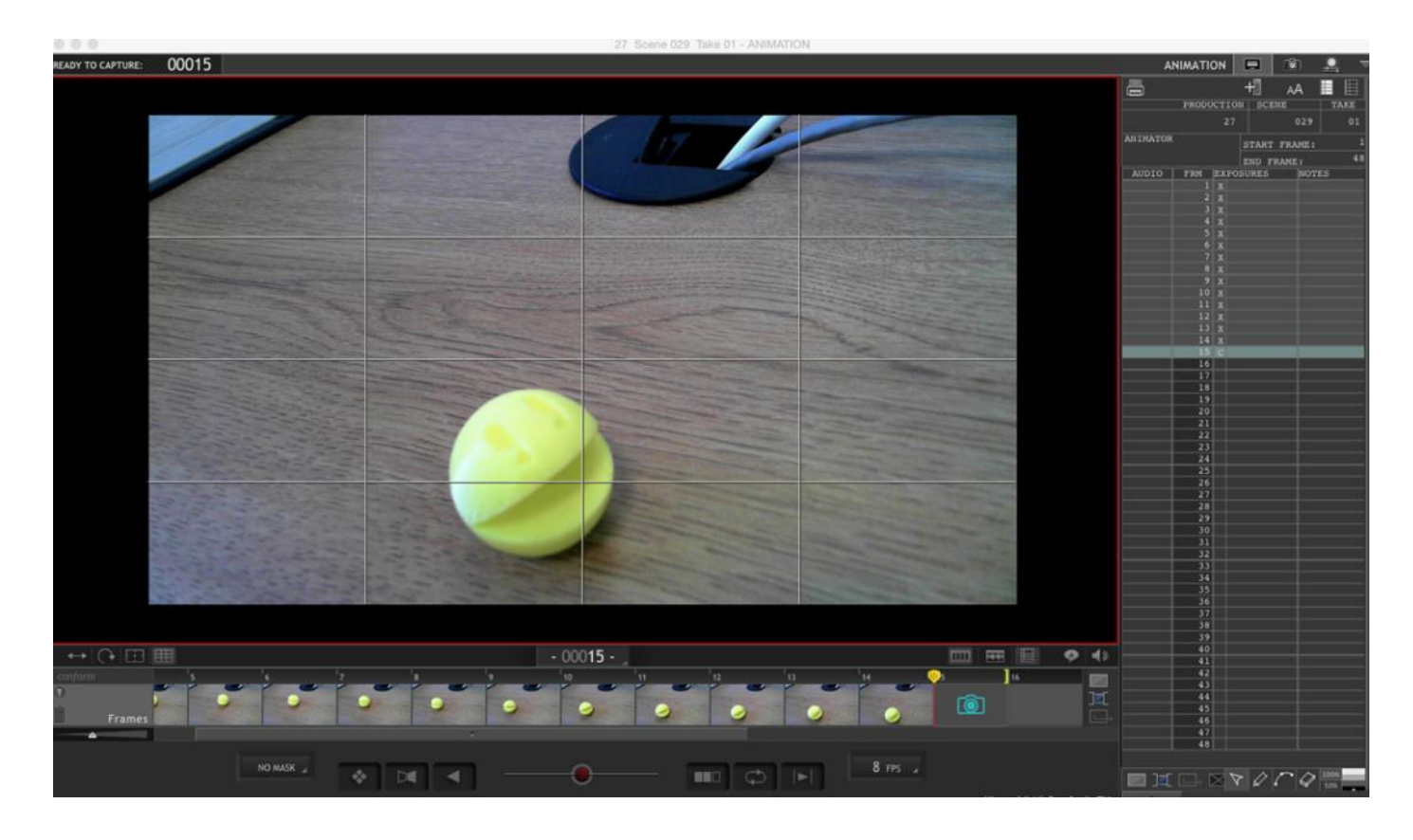

Slowly move your object, pressing the record button *between each movement*. This adds a frame. I have added a total of 14 frames so far, about to add my 15th in this shot:

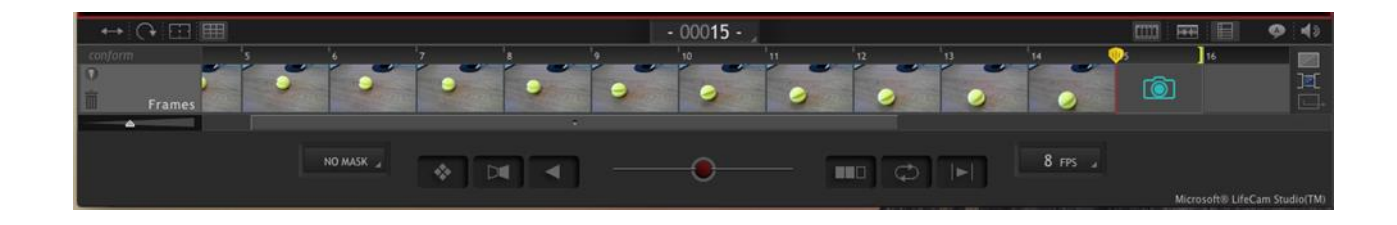

Look at the bottom area:

You can either play this animation from the screen, or press **Play** on the keypad.

Do not move the object too much between frames. The less you move, the better the animation will look between frames. Higher framerate and more frames means cleaner looking video - it also means a lot more work.

### **Onion Skin:**

This is a great function to help you see what the last frame looked like. There's a red ball on a dial with a circle in the middle. Drag the red ball from the center to see what onion skin does - helps you look at the frame before/after in order to make sure your next shot captured is not too different from the shot before. This helps retain consistency and makes for better detailed movements.

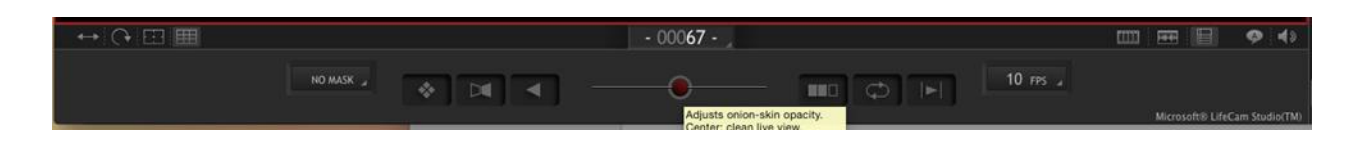

# A Closer Look: Saving Videos

To save as a video: **File** > **Export Movie**

Conform takes / conform all takes: this is used for ensuring that the pre-production version of the image matches the post production version - use this if you intend to go back and edit again, especially if adding audio or any other effects. Conform assigns a frame number to each image and makes sure the file will work later on.

### **Remember to save your file to a flash drive or email it to yourself.**

**When our computers restart, all work is erased.**

# A Closer Look: Additional Information

Adding in audio: Page 148 of the manual:

[http://www.dragonframe.com/downloads/Dragonframe%20User%20Guide%20](http://www.dragonframe.com/downloads/Dragonframe%20User%20Guide%20-%20Mac.pdf)-%20Mac.pdf

Example of audio/video syncing I did :

[https://www.youtube.com/watch?v=](https://www.youtube.com/watch?v=-84yj6d4wWA)-84yj6d4wWA

### Features:

http://www.dragonframe.com/features.php